# 安徽省人力资源和社会保障厅文件

皖人社秘〔2021〕139 号

# 关于开展第八批安徽省学术和技术带头人 及第十三批后备人选选拔工作的通知

各市及广德市、宿松县人力资源社会保障局,省直、中央驻皖有 关单位:

为进一步加强我省高层次专业技术人才队伍和高技能人才队 伍建设,完善高层次专业技术人才和高技能人才选拔培养体系, 根据安徽省人民政府办公厅《关于印发〈安徽省学术和技术带头 人及后备人选选拔管理办法〉的通知》(皖政办〔2016〕41 号)精 神,经研究决定,继续开展第八批省学术和技术带头人及第十三 批后备人选选拔工作。现将有关事项通知如下。

### 一、选拔范围

全省企事业单位(含中央驻皖单位)的在职专业技术人才和 高技能人才。其中,带头人一般须从后备人选中选拔产生。

### 二、选拔条件

省学术和技术带头人的基本条件是:拥护中国共产党,热爱 祖国,遵纪守法,具有良好的职业道德和敬业精神,模范履行岗 位职责,较好地发挥学术和技术领军示范作用;年龄在 55 周岁以 下(1966 年 1 月 1 日以后出生),具备正高级专业技术资格(未设 正高级专业技术资格的系列除外)或高级技师职业资格,并在相 应等级的专业技术或技能岗位工作,同时符合下列条件之一:

(一)在自然科学研究领域,拥有自主知识产权或发明专利, 科技成果具有重要的科学价值和推广应用前景,或已转化并取得 显著经济效益。获得 1 项以上国家科学技术三等奖或省(部)级 科学技术一等奖及相当层次奖励项目且为主要完成人,或获得 2 项以上省(部)级科学技术二、三等奖及相当层次奖励项目且为 主要完成人。

(二)在人文社会科学研究领域,承担国家社科、艺术基金 重点项目,成果处于国内领先水平。获得 1 项以上省(部)级社 会科学成果一等奖或 2 项以上省(部)级社会科学成果二、三等 奖及相当层次奖励项目且为主要完成人,或获得国家主管部门授 予的最高奖且为主要完成人。

 $-2 -$ (三)在承担国家和省重点工程、重大科技攻关、技术改造、

成果转化、推广应用项目以及高新技术产业化方面,有重大发明 创造或专利技术,取得显著经济效益和社会效益。获得 1 项以上 国家科学技术三等奖或省(部)级科学技术一等奖及相当层次奖 励项目且为主要完成人,或获得 2 项以上省(部)级科学技术二、 三等奖及相当层次奖励项目且为主要完成人。

(四)在教育教学、临床医疗、文化艺术、新闻出版、体育 训练等专业技术工作中做出重大贡献,在国内同行中有较大影响 和较高声誉,具有较强理论研究能力,并获得省部级以上重要奖 励或称号。

(五)长期在生产操作一线工作,具有精湛的技术技能,拥 有国家发明专利并转化应用,取得重大经济和社会效益。获得国 家级或省级科技、创新成果奖项目为主要完成人;或获得国际技 能大赛优胜名次、全国技能大赛前三名;或主持编写行业技术标 准、企业先进操作工法、岗位疑难问题诊排等规程资料,并广泛 应用于生产经营和职工培训;或承担国家或省级技能大师工作室 建设任务,年均培养高级工、技师 100 人次以上,被所在企业认 定为首席技师的高技能人才。

省学术和技术带头人后备人选的基本条件是:拥护中国共产 党,热爱祖国,遵纪守法,具有良好的职业道德和强烈的事业心; 年龄在 45 周岁以下(1976 年 1 月 1 日以后出生),具备副高级以 上专业技术资格或技师以上职业资格,并在相应等级的专业技术 或技能岗位工作,同时符合下列条件之一 :

 $-3 -$ 

(一)在自然科学研究领域,拥有自主知识产权或发明专利, 创新性科技成果处于省内领先水平。获得 1 项以上省(部)级科 学技术二等奖或 2 项以上市(厅)级科学技术一、二等奖及相当 层次奖励项目且为主要完成人。

(二)在人文社会科学领域,承担国家社科、艺术基金一般 项目,科研成果处于省内领先水平。获得 1 项以上省(部)级社 会科学成果二等奖或 2 项以上市(厅)级社会科学成果一、二等 奖及相当层次奖励项目且为主要完成人。

(三)在承担省、市重点工程、科技攻关、大中型企业技术 设计改造等项目中,获得发明专利,并取得较好的经济和社会效 益。获得 1 项以上省(部)级科学技术二等奖或 2 项以上市(厅) 级科学技术一、二等奖及相当层次奖励项目目为主要完成人。

(四)在教育教学、临床医疗、文化艺术、新闻出版、体育 训练等专业技术工作中做出突出贡献,具有后备培养潜力,曾获 得省部级以上重要奖励或称号。

(五)在企业、行业中具有领先的技术技能水平,在技术革 新、技艺传承方面业绩突出,领衔承担省、市级技能大师工作室 建设任务,年均主持完成技改项目不少于 5 个、组织培训中级以 上技术工人 300 人次以上;或参加国际、全国技能大赛获得优胜 名次:或开展技艺传承工作,近两年所带徒弟在国家(行业)级 技能竞赛中获得前五名、在省级(行业)竞赛中获得前两名的高 技能人才。

 $-4 -$ 

### 二、选拔数量

第八批省学术和技术带头人及第十三批后备人选的选拔数量 各 120 名。

#### 三、选拔程序

(一)基层单位按照隶属关系向省直主管部门或本级人力资 源社会保障部门推荐人选。非公有制单位和中央驻皖单位按属地 原则从所在市或省直管县人力资源社会保障部门申报。由省直主 管部门或各市及广德市、宿松县人力资源社会保障局审核通过后 报送省人力资源和社会保障厅。

(二)省学术和技术带头人及后备人选评选实行初评和终评 两轮评审,初评由各学科评议组组织实施后,按指标推荐数报省 人力资源社会保障厅;终评由省人力资源社会保障厅汇总各学科 评议组的评议结果,组织评审委员会评审。

(三)终评通过的人员,在省人力资源社会保障厅网站进行 公示。公示无异议的,由省人力资源社会保障厅审核后报省政府 批准公布。

#### 四、申报程序

从 2021 年起,安徽省学术技术带头人及后备人选的申报、审 核和评审全程网络化。相关单位和申报人员请登录安徽省人力资 源和社会保障厅官网,进入"在线办事"栏(或直接打开网址 http://hrss.ah.gov.cn/ggfwwt/)点击"高层次人才项目申报" (具体见操作指南)。

(一)个人登录:个人用户登录支持政务网账号密码登录和 支付宝扫码授权登录,没有政务网账号的专业技术人员请按照政 务网提示完成注册与登录。申报人员第一次进入综合管理服务平 台,需要补充完善个人信息,提交注册申请至所在单位。如无所 在单位,须申报人提醒单位到安徽政务服务网完成注册。

(二)个人申报:请按照相关模块认真填写并上传附件。

(三)单位审查:按照管理权限,申报人所在单位相关部门 须对申报人提交的申报料材认真审核把关,同时将申报表打印并 加盖本单位公章后上传至附件。

(四)主管部门(或市级人社部门)审核:省直主管部门或 各市及广德市、宿松县人力资源社会保障局须对申报人单位提交 的申报料材认真审核把关,同时将推荐函(PDF 版)和推荐人选情 况汇总表(电子版)从安徽省政务服务网(www.ahzwfw.gov.cn) "省学术技术带头人及后备人选选拔评审"办理事项报送(推荐 函具体模板请参照系统内模版报送)。

#### 五、有关要求

(一)带头人及后备人选选拔应突出业绩能力、成果应用和 转化等,以近 5 年的工作实绩、成果应用和转化的成效为主要依 据,兼顾长期贡献。

(二)各市及广德市、宿松县人力资源社会保障局,省直、 中央驻皖有关单位要高度重视省学术和技术带头人及后备人选的 选拔推荐工作,切实加强领导,认真抓好落实。对长期在科研、

 $- 6 -$ 

生产一线从事技术工作的人才及我省战略性新兴产业领域内的创 新人才和急需人才在同等条件下予以优先选拔推荐。

(三)个人网上申报时间截至 6 月 17 日,请申报人严格按照 时间节点准确上传相关材料,逾期综合管理服务平台不再受理。 各相关单位应按照管理权限严格审核把关。

(四)省直主管部门或各市及广德市、宿松县人力资源社会 保障局从安徽省政务服务网报送材料请于 6 月 24 日前完成报送, 逾期不再受理。

### 六、联系人及联系方式

联 系 人: 孟剑光、张雅

联系电话: 0551-62653375、62999779

电子邮箱:845938887@qq.com

附件:1.学术和技术带头人及后备人选操作手册(申报人员)

2.学术和技术带头人及后备人选操作手册(用人单位)

#### 2021 年 5 月 17 日

(此件主动公开)

# 学术和技术带头人操作手册

# (申报人员)

# 目 录

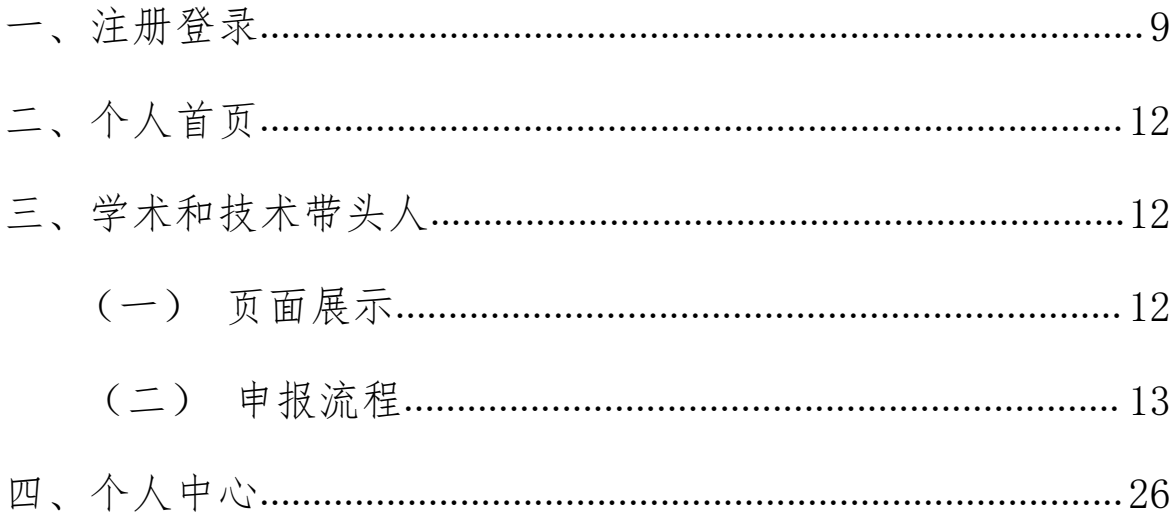

### 一、注册登录

用户在浏览器中输入网址: http://hrss.ah.gov.cn/ggfwwt(推 荐使用谷歌浏览器或者 360 安全浏览器极速模式),进入安徽省人力资 源和社会保障厅—网上办事大厅首页,点击"专业技术人员综合服务" 下的"高层次人才项目申报",进入安徽省专业技术人员综合管理服务 平台(以下简称本系统)登录页面,选择"政务网登录"下方的"个 人登录"跳转到安徽政务服务网,使用安徽政务服务网账号进行登录。 如图 1-1、图 1-2、图 1-3 所示:

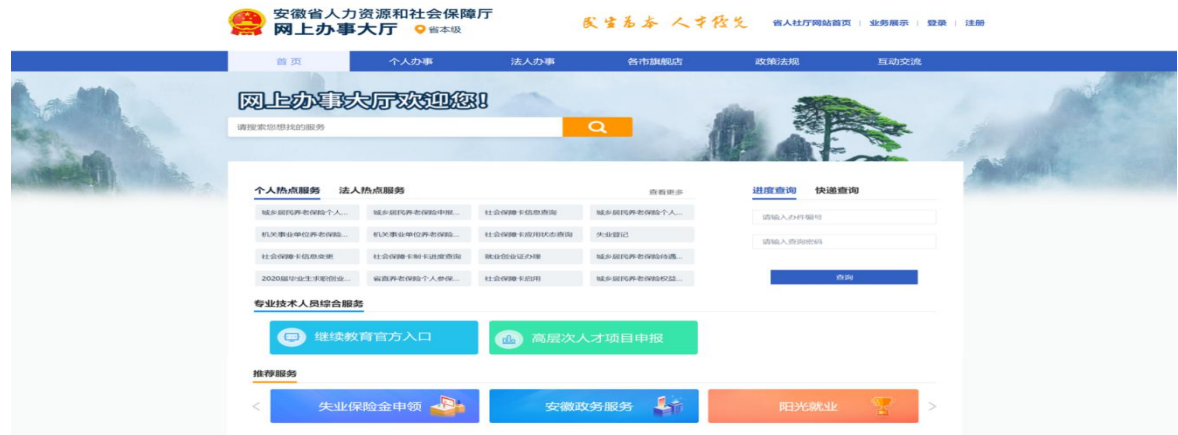

图 1-1

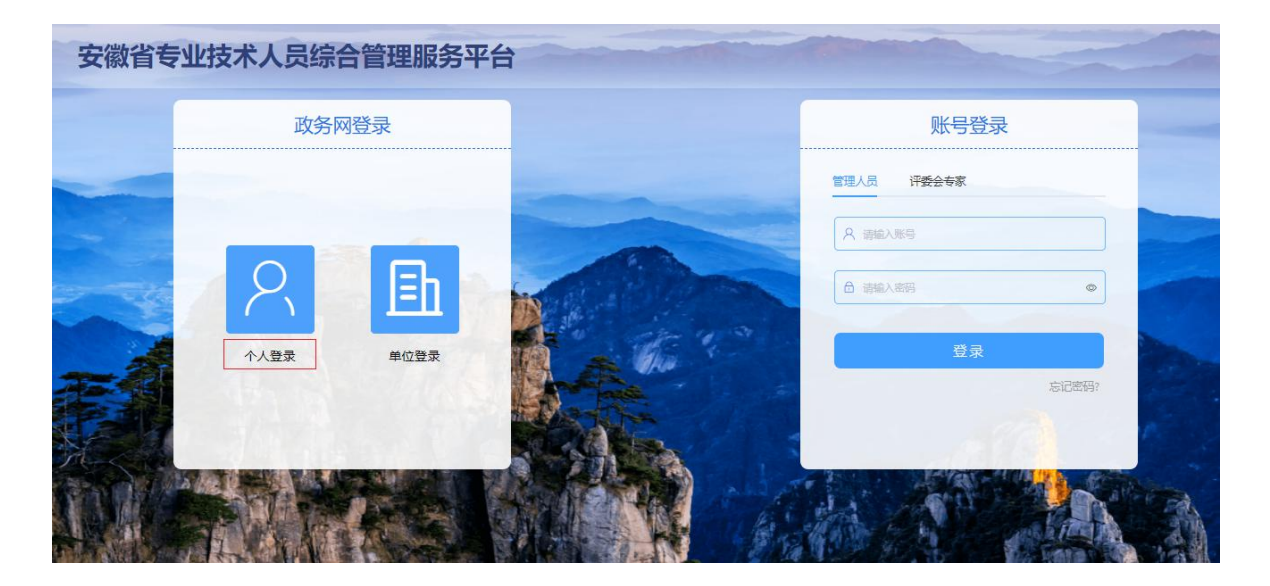

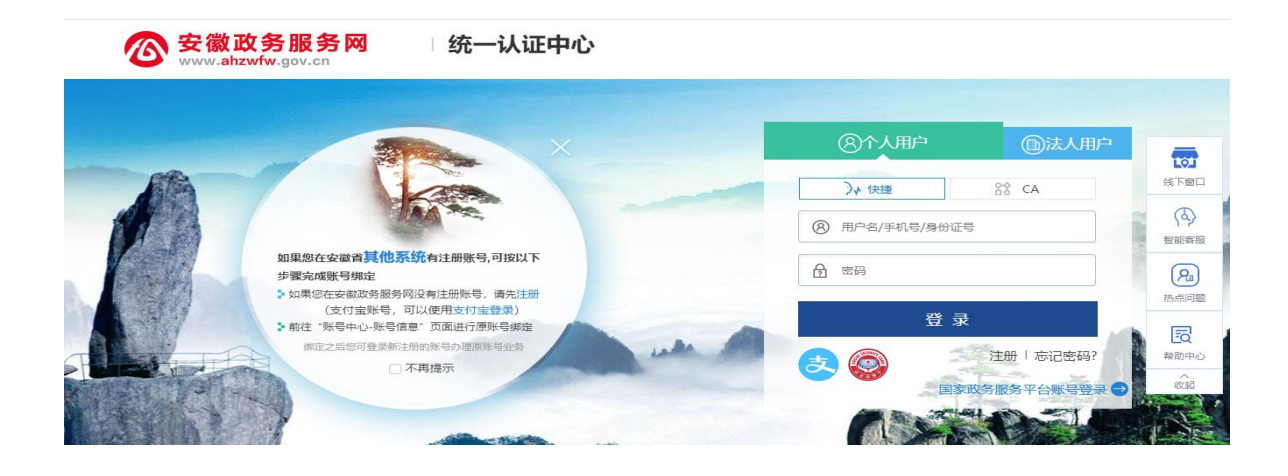

图 1-3

(1)已有安徽政务服务网账号的申报人员,可直接在"个人用户" 框中登录,支持账号密码登录和支付宝扫码授权登录,登录后自动进 入本系统。

(2)没有安徽政务服务网账号的申报人员,点击"个人用户"框 下方的"注册",根据安徽政务服务网提示完成注册再进入安徽省专业 技术人员综合管理服务平台的登录页点击"个人登录"。

(3)若申报人员为首次登录本系统,点击安徽政务服务网的"登 录"后则将跳转到本系统个人注册界面,需完善个人信息才可进入系 统。如图 1-4 所示:

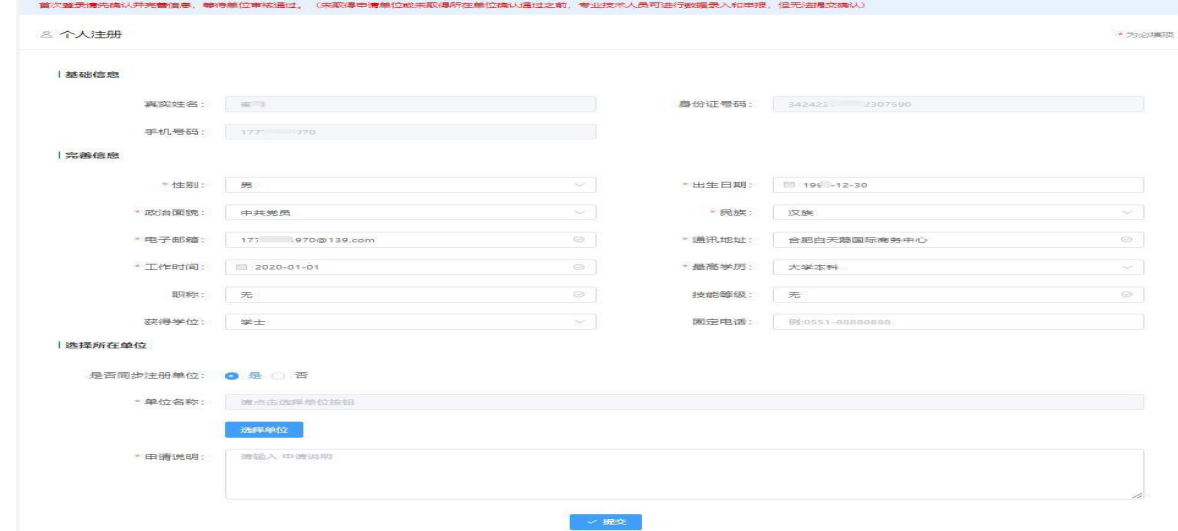

图 1-4

注:申报人员如果未绑定工作单位或未取得工作单位审核通过之 前,可进行数据录入,但无法提交审核。因此在完善个人信息时,"是 否同步注册单位"设为选择项。

1 选择"是",点击"选择单位",在弹出的搜索框中输入单位 名称, 查询到匹配的单位名称后, 点击单位名称后对应的"选择"按 钮,输入申请说明,点击"提交",待单位审核通过后,即可完成工作 单位的绑定。

2 选择"否",则可暂不选择工作单位,待进入系统后在"个人 中心"中再变更工作单位。

3 选择"是",点击"选择单位",在弹出的搜索框中输入单位 名称,但查询不到匹配的单位名称,说明所在工作单位尚未在本系统 中宗成注册,申报人员需关闭搜索框,将"是否同步注册单位"选为 "否",点击"提交"。同时联系所在单位相关负责人通过本系统进行 法人账号的注册登录,待工作单位账号注册成功后,申报人员可在"个 人中心"页面,点击"变更单位",选择工作单位名称,待单位审核通 过后,即可完成工作单位的绑定。如图 1-5 所示:

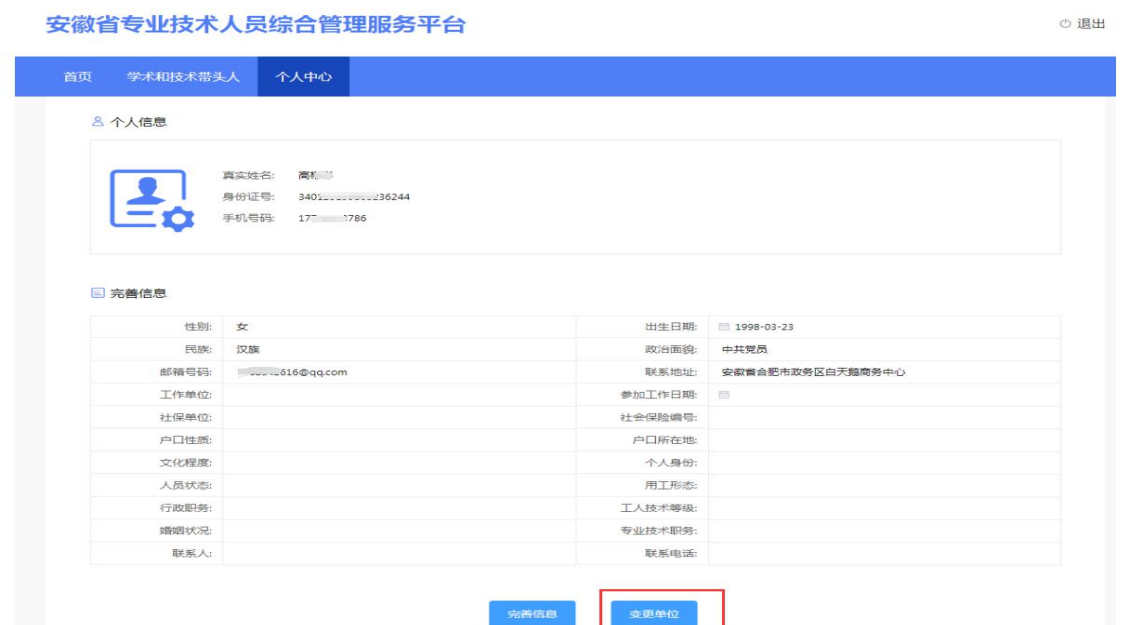

图 1-5

### 二、个人首页

申报人员进入系统后,首先进入个人首页。系统首页分别展示个 人基本信息、待处理事项、当前申报计划、业绩统计以及学术和技术 带头人(后备人选)计划信息列表五个模块。如图 2-1 所示:

⊙ 退出

安徽省专业技术人员综合管理服务平台

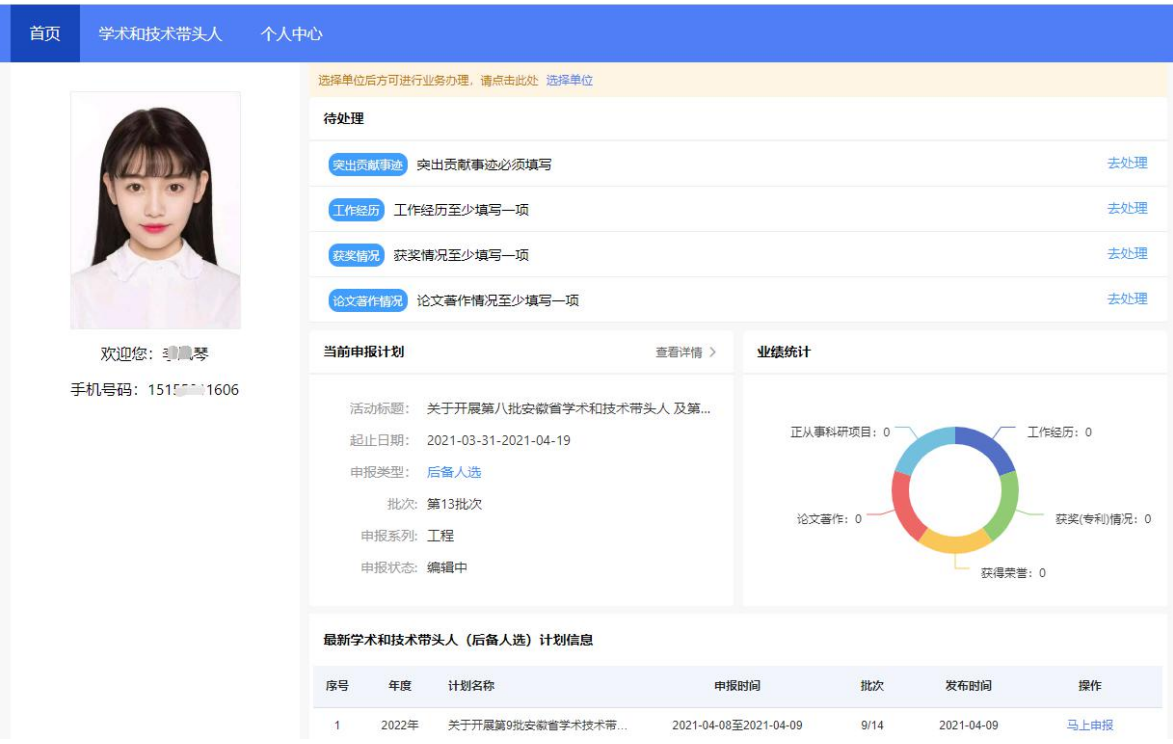

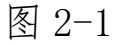

### 三、学术和技术带头人

### (一)页面展示

学术和技术带头人页面分别展示申报人员的申报记录以及最新的 计划信息。

(1)个人的申报记录:显示计划年度、计划名称、申报类型、所 属批次、审核状态以及操作栏等。

(2)最新计划信息:显示计划年度、计划名称、申报起止日期、 相关批次、计划发布时间等。

 $- 12 -$ 

安徽省专业技术人员综合管理服务平台

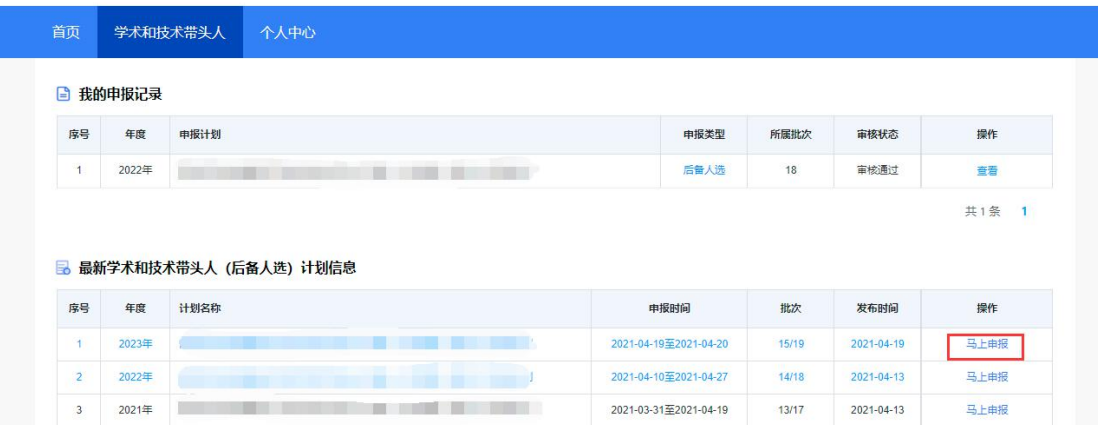

图 3-1

(二)申报流程

(1)点击图 3-1 中计划信息下对应的"马上申报",在弹出的申 报计划详细信息页面中,点击下方"马上申报"按钮。如图 3-2 所示:

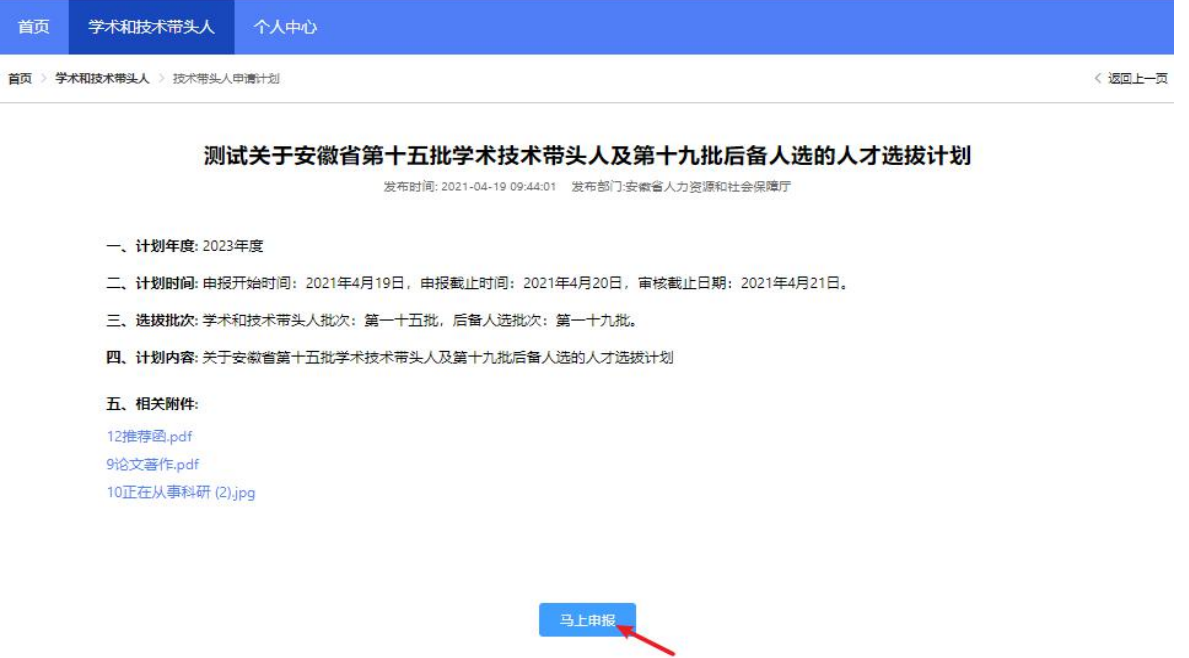

⊙ 退出

(2)在弹出的诚信承诺书页面,勾选"我已阅读并承诺",点击 "同意并继续",进入申报信息填写页面,若不勾选"我已阅读并承诺" 则无法进行下一步。如图 3-3 所示:

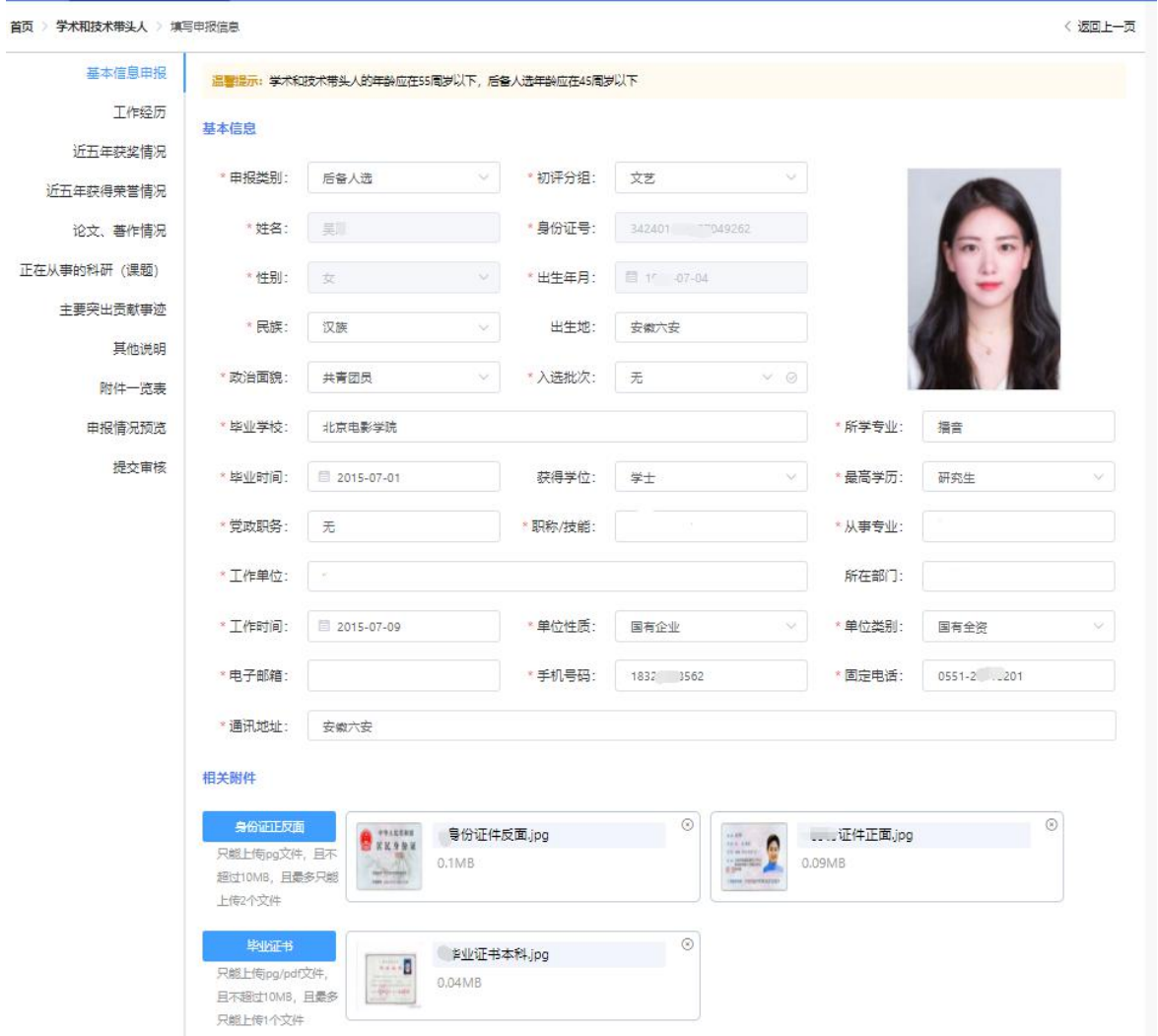

图 3-3

(3)基本信息申报:选择申报类别、初评分组,录入申报人员各 项基本信息(首次填报时个人中心信息将同步到填报页面),并上传个 人照片、身份证正反面、毕业证书、学位证书等相关证明材料;点击 "保存"即可。如图 3-3 所示:

注意: カランド アイスト アイスト しんしょう しんしゃ しんしゃ しんしゅう しんしゅう しんしゅう しんしゅう しんしゅう

1 申报类别是指申报带头人还是后备人选,二选一即可。

2 初评分组请根据申报人员所获得职称或技能等级来选择 对应分组。

3 姓名、身份证号码、性别、出生年月为不可更改项。

4 上传的个人照片为近期免冠正面彩色证件照,背景色不限 定。

5 上传的个人诚信承诺书必须有本人手写签名。

6 入选批次由专业技术类、技能类带头人申报人员选择本人 入选后备人选时的批次,后备人选申报人员此项选择"无"。

7 所有上传的附件应为原件的扫描件或照片,若为复印件则 须有单位盖章证明。上传的附件需确保文字、图形清晰可辨,不得 涂改。

 $(8)$  电话 号 码 录 入 格 式 为 : 区 号 - 八 位 电 话 号 码 , 如 "0551-12345678"。

9 系统中所设置的填报项目当申报人员不具有时,若为必填 项,则填"无",若为非必填项,请置空。如未取得学位,将"获 得学位"录入项置空,则可不上传相应的学位证书。

10 点击已上传的附件,可进行附件名称的修改。请将所有附 件以文件内容命名,如"身份证正面"、"学历证书"等。

(1)工作经历

- 点击"新增"按钮,在弹出的新增记录框中选择工作经历的开始日 期、结束日期,录入工作单位名称以及担任职务的相关情况,点击 "保存",可新增一条工作经历。
- 若申报人员有多条工作经历,再次点击"新增"按钮进行填报即可。 > "新增"按钮右侧的"↑"、"↓"按钮可调整下方已填报的工作经

 $- 15 -$ 

历排序。

 填报记录后的"编辑"、"删除"按钮可对已填报记录进行修改、删 除。

如图 3-4、图 3-5 所示:

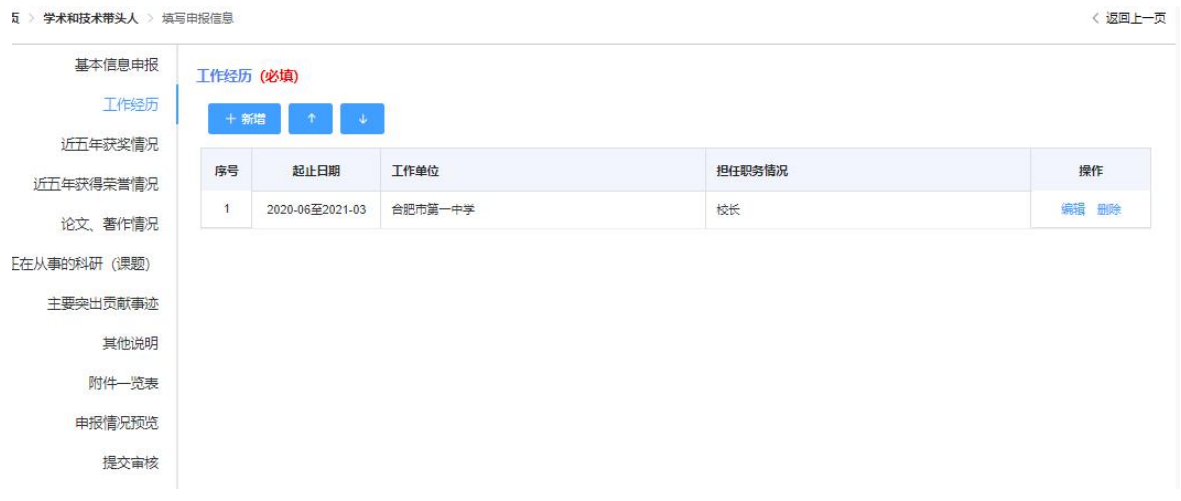

图 3-4

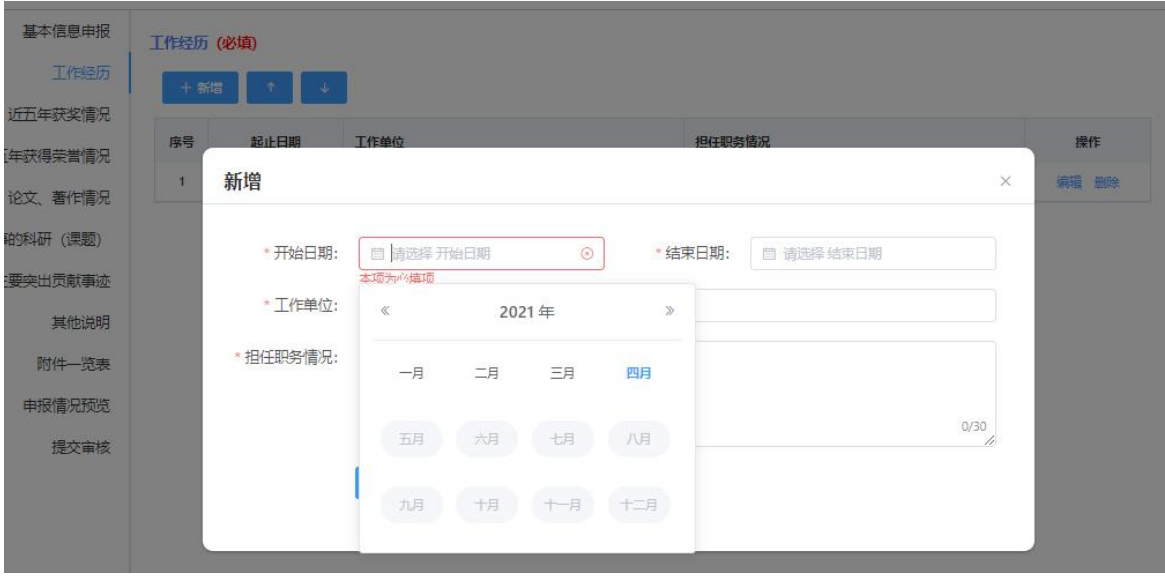

图 3-5

(1)近五年获奖情况

 $-16 -$ 

- ▶ 点击"新增"按钮,在弹出的新增记录框中录入申报人员获奖 项目名称、获奖类别、获奖等级、排名情况、项目的参与人数、 奖项的授予部门以及获奖时间等信息,并上传相关证明附件, 点击"保存",可新增一条获奖情况。
- 若申报人员有多次获奖情况记录,再次点击"新增"按钮进行 填报即可。
- > "新增"按钮右侧的"↑"、"↓"按钮可调整下方已填报的获 奖情况排序。
- 填报记录后的"编辑"、"删除"按钮可对已填报记录进行修改、 删除。
- 点击"相关附件"下的数字,可以查看已上传的附件。

如图 3-6、图 3-7 所示:

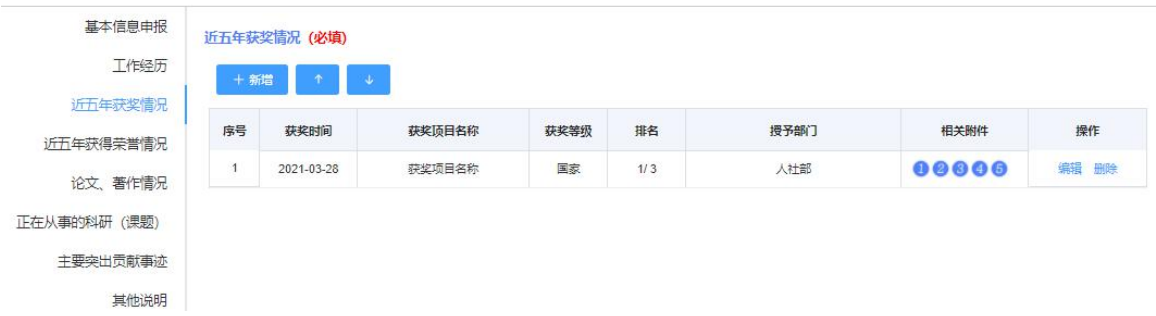

图 3-6

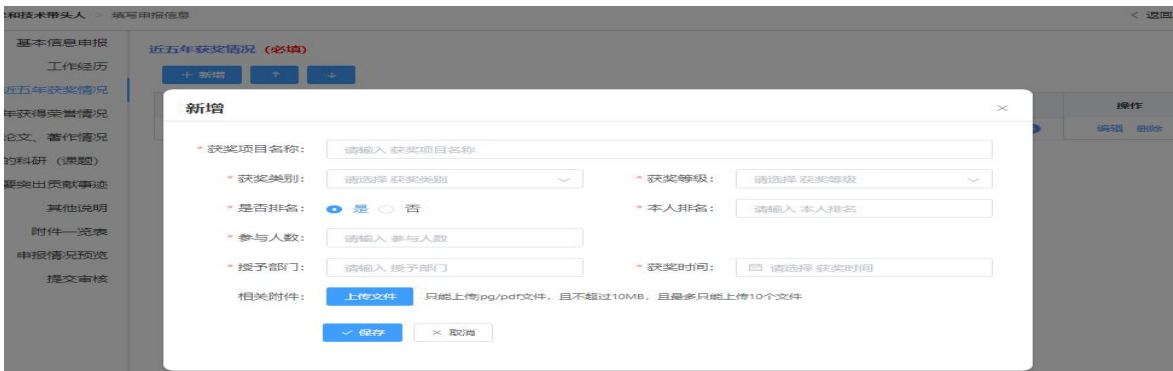

(2)近五年获得荣誉情况

- 点击"新增"按钮,在弹出的新增记录框中录入申报人员获得的荣 誉名称、荣誉级别、授予时间、荣誉颁发单位、荣誉级别等信息, 并上传相关证明附件,点击"保存",可新增一条获得荣誉情况。
- 若申报人员有多次获得荣誉记录,再次点击"新增"按钮进行填报 即可。
- > "新增"按钮右侧的"↑"、"↓"按钮可调整下方已填报的获得荣 誉情况排序。
- 填报记录后的"编辑"、"删除"按钮可对已填报记录进行修改、删 除。
- 点击"相关附件"下的数字,可以查看已上传的附件。

如图 3-8、图 3-9 所示:

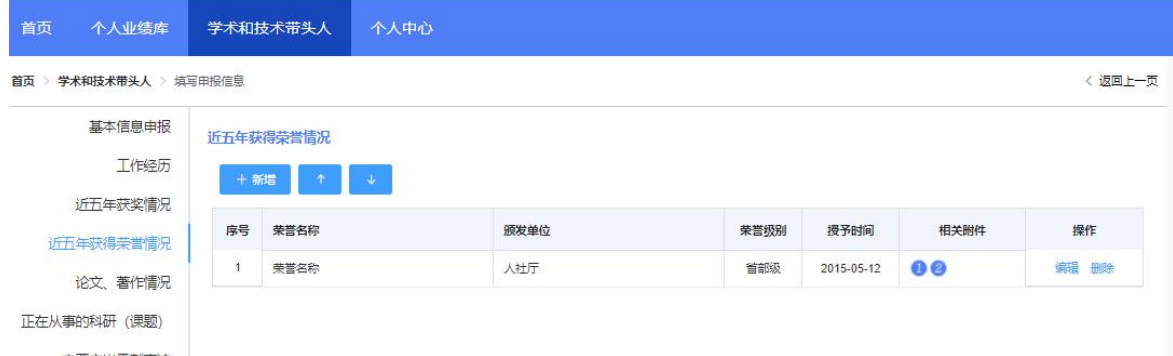

图 3-8

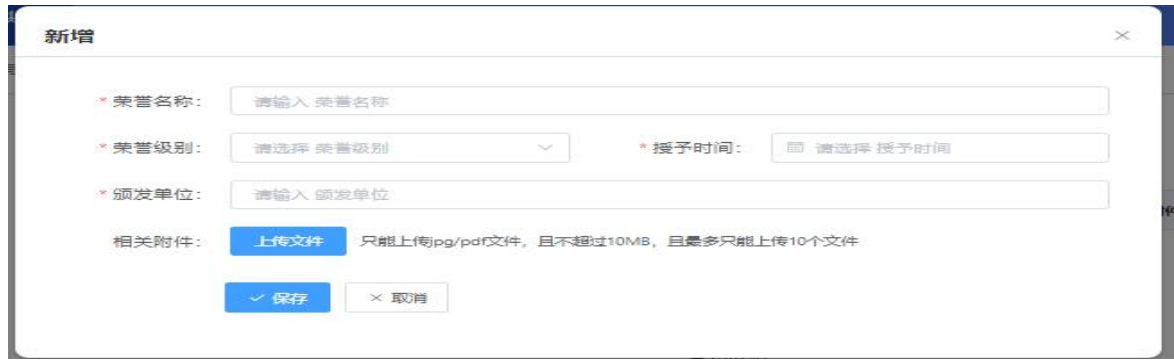

图 3-9

(1)论文著作情况

- 点击"新增",录入申报人员的论文名称、论文发表时间、发表的 书号或刊号、论著类型、刊物名称、本人的排名以及参与人数等信 息,并上传相关证明附件,点击"保存",可新增一条论文著作情 况。
- 若申报人员有多篇论文发表记录,再次点击"新增"按钮进行填报 即可。
- > "新增"按钮右侧的"↑"、"↓"按钮可调整下方已填报的论文发 表情况排序。
- 填报记录后的"编辑"、"删除"按钮可对已填报记录进行修改、删 除。
- 点击"相关附件"下的数字,可以查看已上传的附件。

如图 3-10、图 3-11 所示:

注意:上传的论文证明附件需要包含刊物封面、目录页以及本人 发表的论文页等。

安徽省专业技术人员综合管理服务平台

**① 退出** 

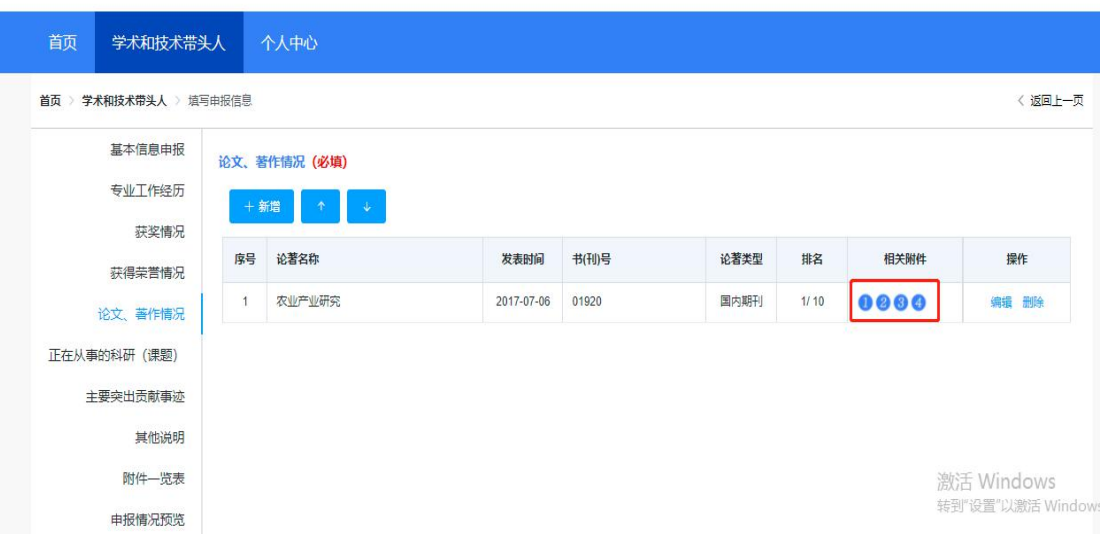

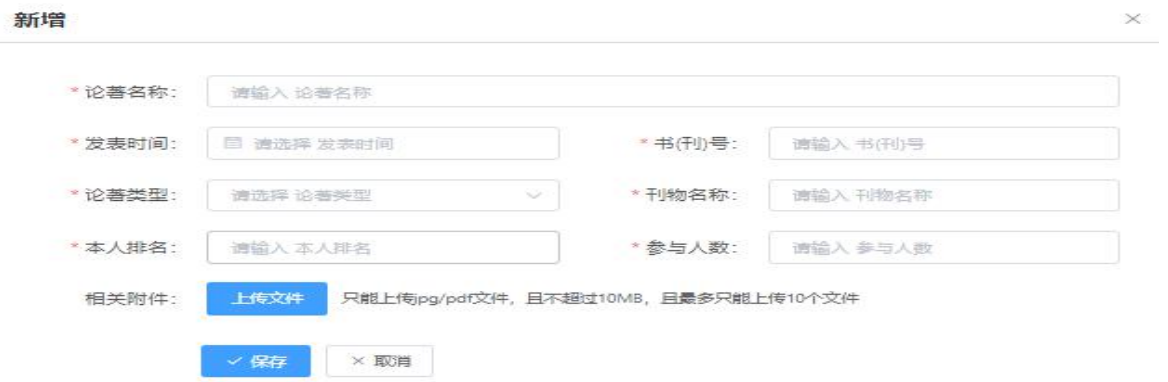

图 3-11

- (2)正在从事的科研(课题)
- 点击"新增",录入正在从事的科研项目(课题)名称、年度等信 息,并上传相关证明附件,点击"保存"即可。
- > 若申报人员有多个正在从事的科研(课题),再次点击"新增"按 钮进行填报即可。
- > "新增"按钮右侧的"↑"、"↓"按钮可调整下方已填报的项目情 况排序。
- 填报记录后的"编辑"、"删除"按钮可对已填报记录进行修改、删 除。
- 点击"相关附件"下的数字,可以查看已上传的附件。
- 如图 3-12 所示:

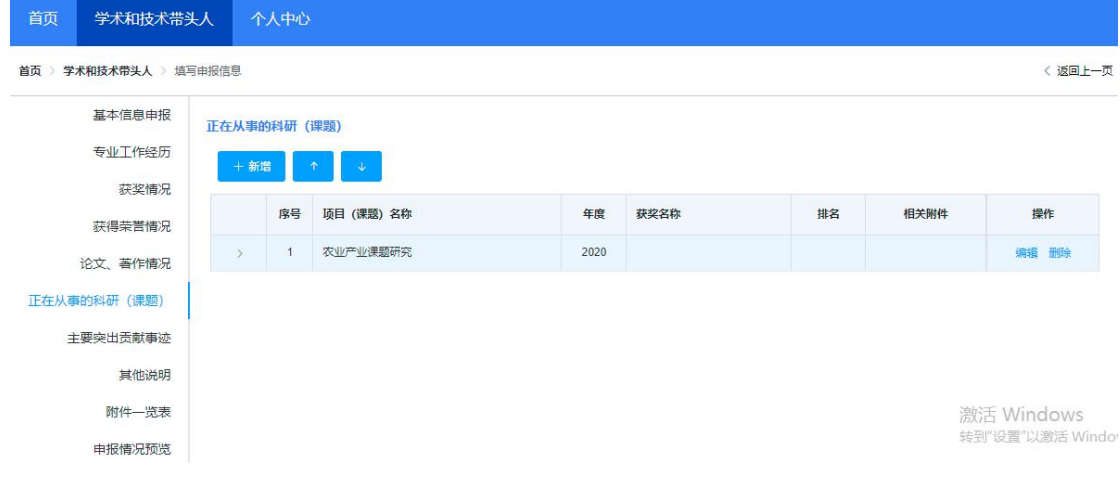

图 3-12

1 若该项目尚未获得奖项,则选择"是否获奖"后的"否",录 入课题简介情况,并上传相关证明附件,点击"保存",可新增一条正 在从事的科研(课题)情况。如图 3-13 所示:

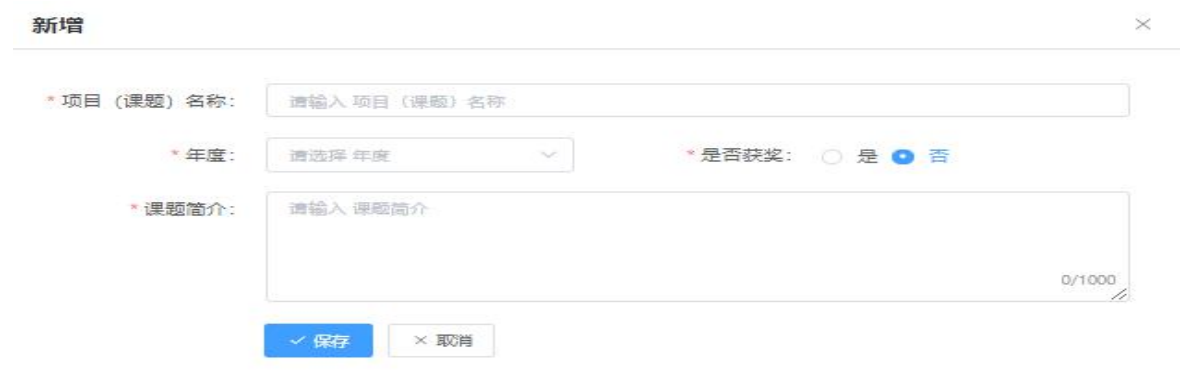

图 3-13

2 若该项目已获得某个奖项,则选择"是否获奖"后的"是", 录入获奖名称、本人排名、参与人数、课题简介等,并上传相关证明 附件。点击"保存",可新增一条正在从事的科研(课题)情况。如图 3-14 所示:

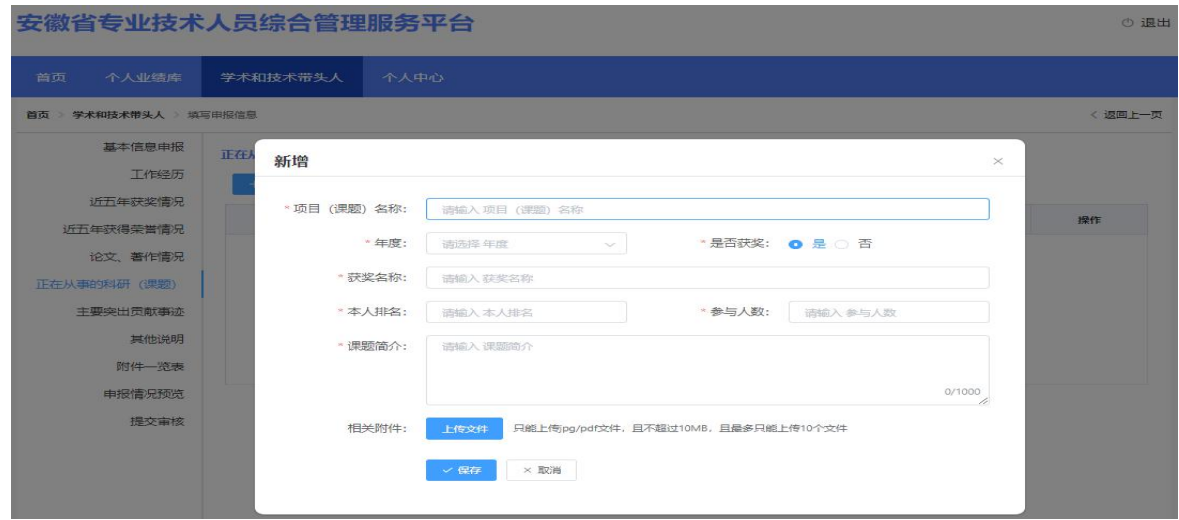

图 3-14

(1)主要突出贡献事迹

 录入申报人员的主要突出贡献事迹,限 800 字内,点击"保存"即可。 如图 3-15 所示:

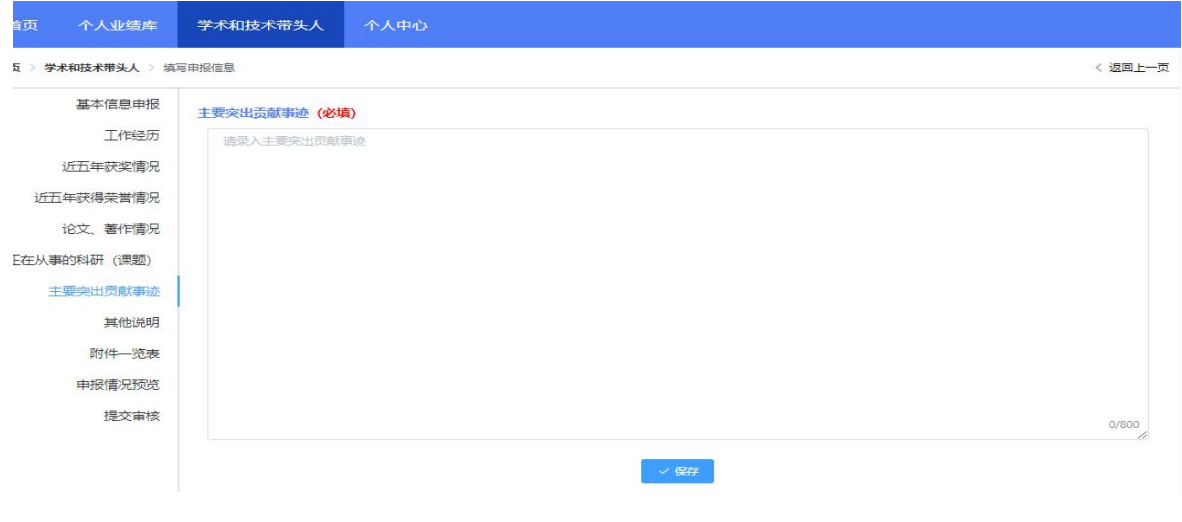

图 3-15

### (2)其他说明

> 填写申报人员其他情况说明,限 500 字内,点击"保存"即可。 如图 3-16 所示:

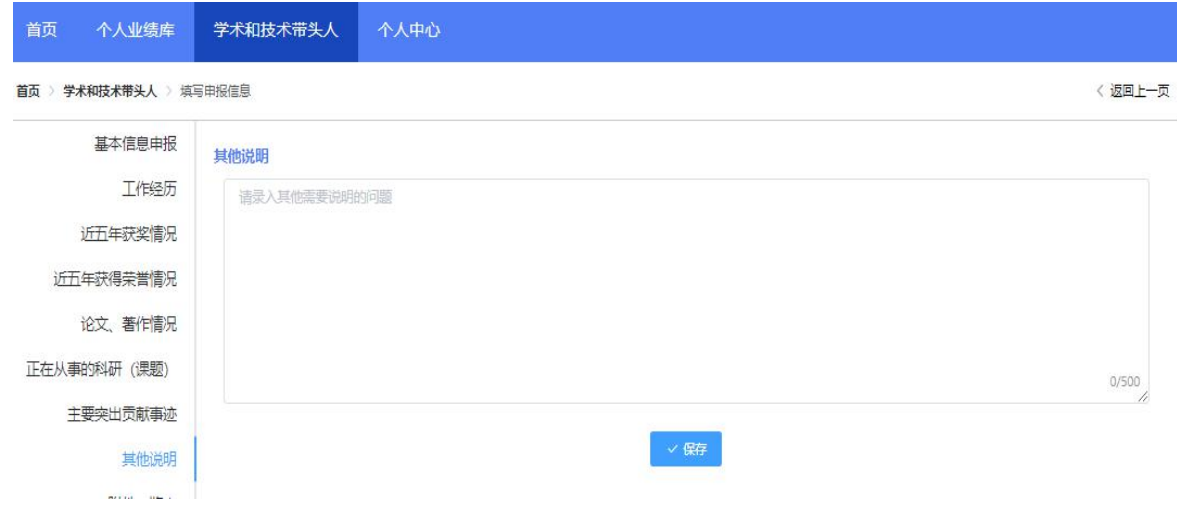

图 3-16

(1)附件一览表

 该页面可以查看所有已上传的附件相关情况。点击"查看附件", 可以查看附件原图,点击图片可以放大或缩小查看情况。

如图 3-17、图 3-18 所示:

| 首页 > 学术和技术带头人 > 填写申报信息 |         |                                                                                              | < 返回上一页 |
|------------------------|---------|----------------------------------------------------------------------------------------------|---------|
| 基本信息申报                 | 附件-览表   |                                                                                              |         |
| 工作经历                   | 附件名称    | 附件明细                                                                                         | 操作      |
| 近五年获奖情况                | 证件照     | 证件照片                                                                                         | 童香附件    |
| 近五年获得荣誉情况<br>论文、著作情况   | 身份证     | 2身份证件反面.jpg<br>2身份证件正面.jpg                                                                   | 音丢附件    |
| 正在从事的科研(课题)            | 毕业证书    | 3毕业证书研究生.jpg                                                                                 | 音丢附件    |
| 主要突出贡献事迹               | 学位证书    | 4学位证书.jpg                                                                                    | 查看附件    |
| 其他说明                   | 其他附件    |                                                                                              |         |
| 附件-览表                  | 职称技能证书  | 5资格证书.jpg                                                                                    | 宣看附件    |
| 申报情况预览                 | 承诺书     | 6诚信承诺书.jpg                                                                                   | 查看附件    |
| 提交审核                   | 获奖情况    | 7国家级获奖情况 (5).jpg<br>7首级获奖情况 (1).jpg<br>8获得荣誉 (6).jpg<br>7国家级获奖情况 (3).jpg<br>7国家级获奖情况 (4).jpg | 查看附件    |
|                        | 获得荣誉情况  | 8获得荣誉 (3).jpg<br>8获得荣誉 (4).jpg                                                               | 萱看附件    |
|                        | 论文、著作情况 |                                                                                              |         |

图 3-17

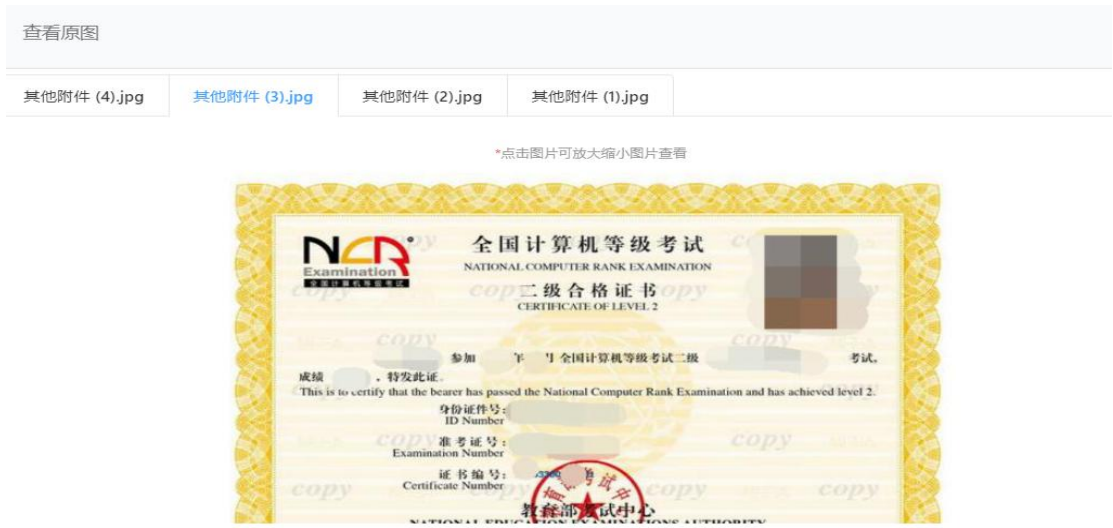

图 3-18

(2)申报情况预览

 可以预览已填报的所有信息及附件情况,右侧导航栏可以定位到需 要查看的项目。

如图 3-19 所示:

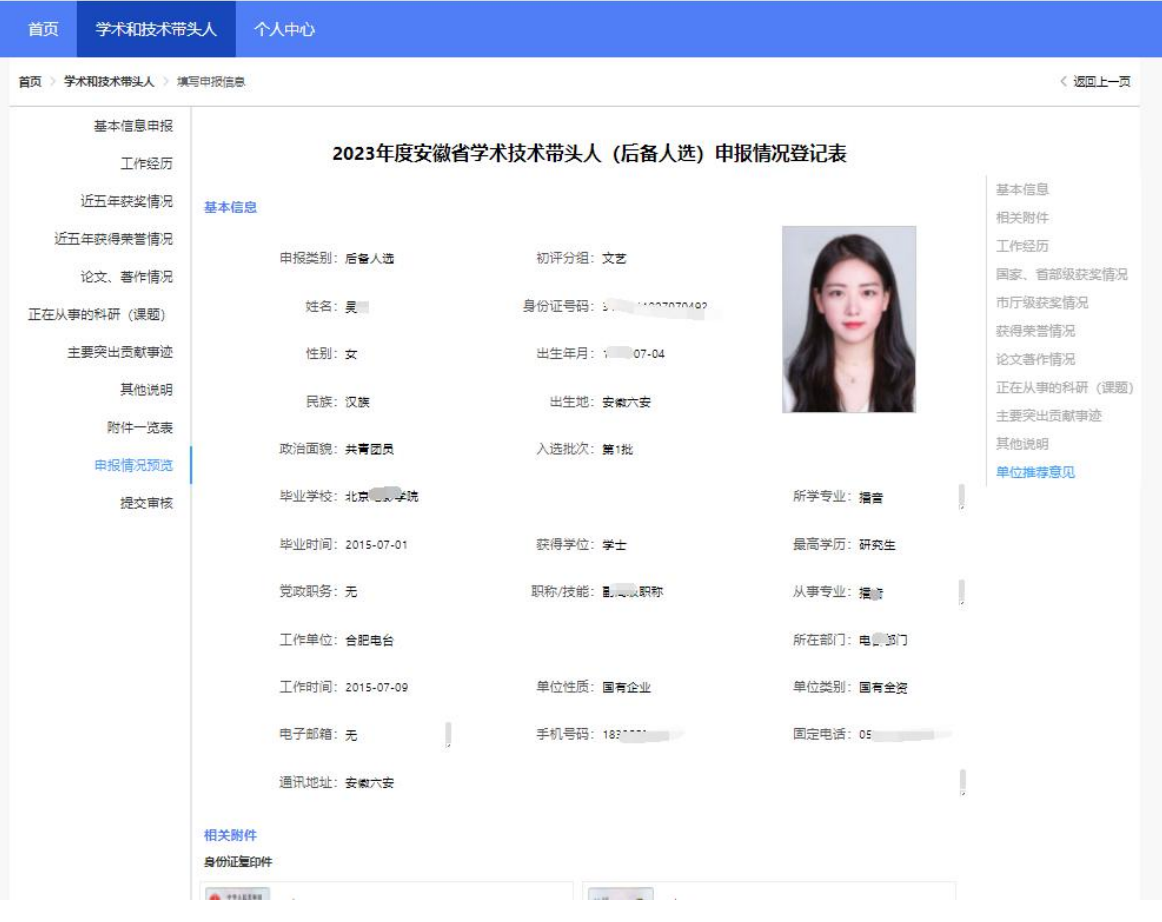

图 3-19

(3)提交审核

- 所有申报材料录入结束后,点击"开始检测",对申报材料的各项 必备条件和正确性进行检测。
- 当检测结果出现不符合时,不可提交,需补充完整材料信息才可进 行提交审核。

如图 3-20、图 3-21 所示:

 $-24 -$ 

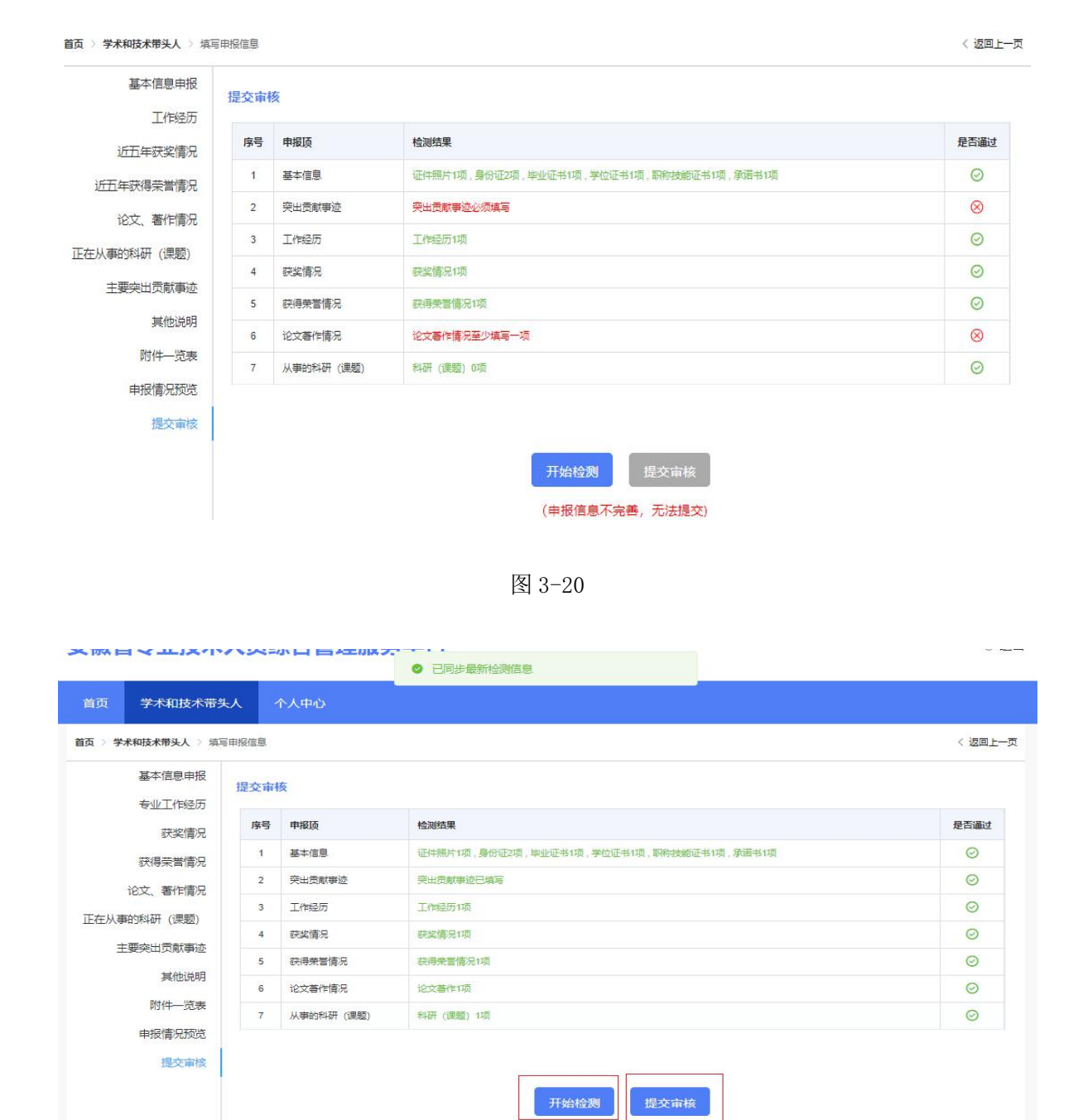

图 3-21

注意:若申报内容无法一次性录入完成,则每次录入后可先保存 但不提交,待下次登录系统时,在学术和技术带头人页面点击"填报" 即可继续录入信息(若申报计划填写错误,可点击"删除",重新申报)。 如图 3-22 所示:

 $-25 -$ 

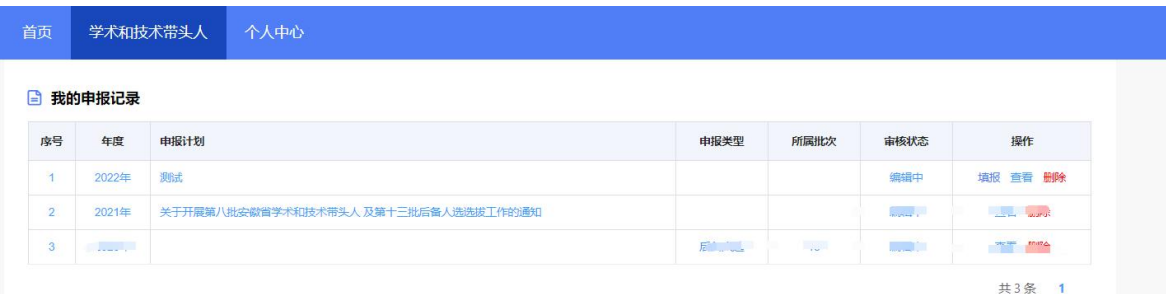

图 3-22

### 四、个人中心

申报人员个人中心页面有个人信息及完善信息两部分内容。如图 4-1 所示:

个人信息:显示申报人员姓名、身份证号码、手机号码。

- 完善信息:显示性别、出生日期、联系地址、工作单位等信息。点 击"完善信息"按钮可对个人基本信息进行补充完善。如图 4-2 所 示: カランド アンディアングラフィッシュ アイストライクス しゅうしょう しょうしょう
- > 变更单位:点击"变更单位"按钮,可以重新绑定工作单位,待单 位审核同意后生效。如图 4-3 所示:

注:首次点击"马上申报"按钮进入填报页面时,个人中心的基本信 息将同步到填报页面,但在填报页面更改的基本信息不会同步到个人 中心;已经处于填报状态时,在个人中心完善的信息也不会同步到填 报页面。

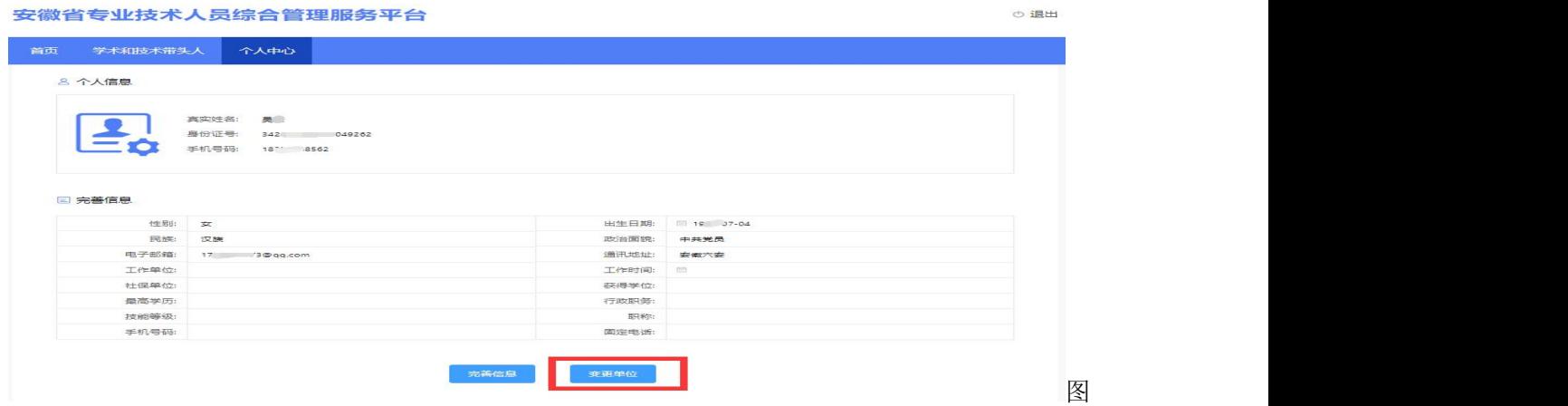

4-1

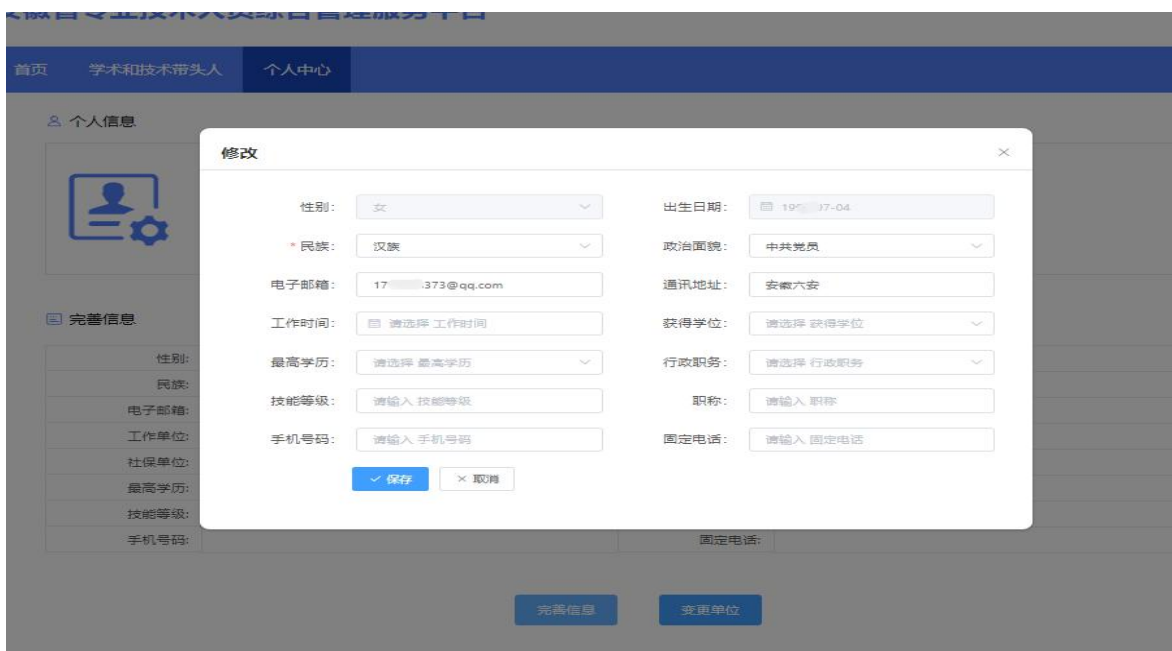

图 4-2

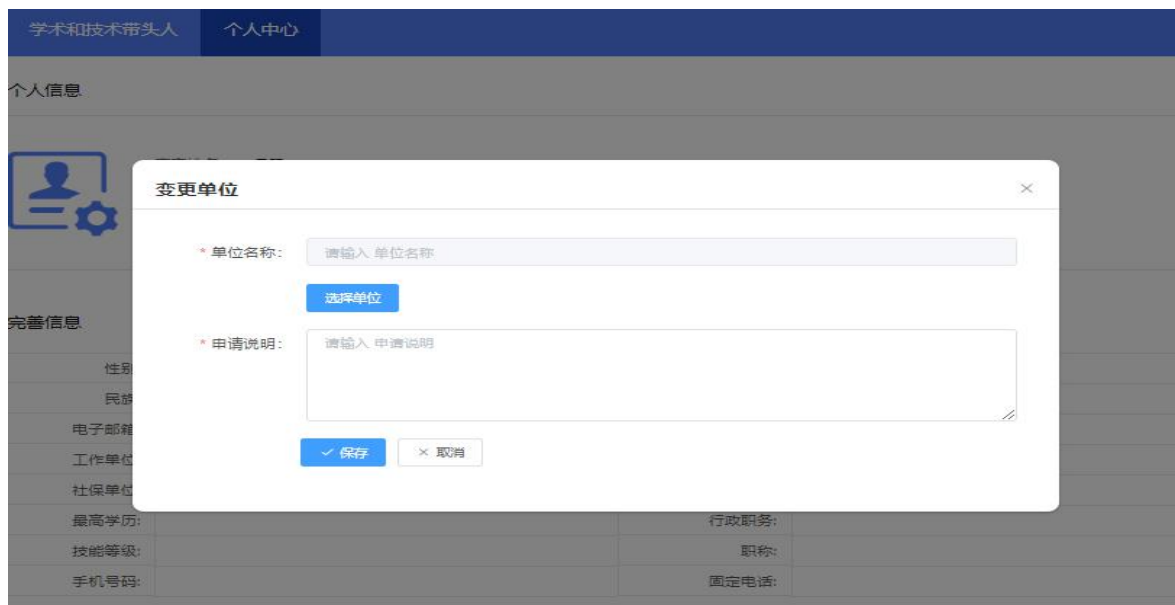

图 4-3